# **Cómo usar Gmail**

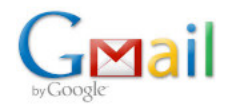

Aquí encontrarás información sobre el uso y configuración de Gmail.

## Guías de uso

#### **Leer el correo desde un cliente habitual como Outlook o Thunderbird**

Puedes leer tu correo desde la web (**[gmail.usal.es](http://gmail.usal.es)**) o desde un cliente de correo como Outlook o Thunderbird.

Para configurar tu cliente:

1. Google precisa que confirmes el acceso a aplicaciones no seguras como son Outlook, Thunderbird, etc. Para ello, vete a [https://myaccount.google.com](https://myaccount.google.com/)

En el primer apartado: **"Seguridad" >> Acceso de aplicaciones poco seguras >>Permitir el acceso de aplicaciones poco seguras: SI** o directamente en el enlace: [https://www.google.](https://www.google.com/settings/security/lesssecureapps) [com/settings/security/lesssecureapps](https://www.google.com/settings/security/lesssecureapps) 

2. Elegir una cuenta de tipo Google e inmediatamente saldrá una ventana con idUSAL para introducir tu usuario y contraseña de la USAL.

### **Cambiar el nombre con el que se envía y recibe Gmail**

Por defecto el envío del correo se hace con el NOMBRE y APELLIDOS en mayúsculas que viene de nuestras Bases de datos.

Para cambiarlo no tienes más que:

- 1. Abre el navegador y conéctate a tu cuenta Gmail.
- 2. Pulsa sobre el icono "**Configuración**" (Parte superior derecha de la pantalla)[.blocked URL](https://lh3.googleusercontent.com/p3J-ZSPOLtuBBR_ofWTFDfdgAYQgi8mR5c76ie8XQ2wjegk7-yyU5zdRVHKybQgUlQ=w18-h18)
- 3. Pulsa sobre el botón "**Ver todos los ajustes**".
- 4. Pulsa en la pestaña "**Cuentas e importación**".
- 5. En la opción "**Enviar como**" puedes editar y cambiar los datos.

#### **Otras acciones**

[Crear categorías en Gmail](https://sicpd.usal.es/download/attachments/5180861/categorias.pdf?version=1&modificationDate=1594032280000&api=v2)

[Crear etiquetas y filtros en Gmail](https://sicpd.usal.es/download/attachments/5180861/etiquetas_filtros.pdf?version=1&modificationDate=1594032371000&api=v2)

[Eliminar y archivar mensajes en Gmail](https://sicpd.usal.es/download/attachments/5180861/eliminar_archivar.pdf?version=1&modificationDate=1594031516000&api=v2)

#### **Consultar la guía de Gmail:**

[Guías de uso de Gmail](http://learn-es.googleapps.com/gmail) 

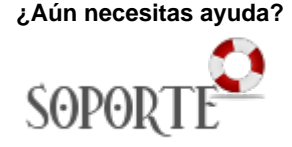

## Contenido Relacionado

- [Listas de distribución](https://sicpd.usal.es/pages/viewpage.action?pageId=2786156)
- [Correo electrónico](https://sicpd.usal.es/pages/viewpage.action?pageId=2786142)
- [Olvidé la contraseña](https://sicpd.usal.es/pages/viewpage.action?pageId=2786045)
- [Cambiar la contraseña](https://sicpd.usal.es/pages/viewpage.action?pageId=2785918)
- [Transferir tu contenido de tu](https://sicpd.usal.es/display/LAZ/Transferir+tu+contenido+de+tu+cuenta+USAL+a+tu+cuenta+gmail)  [cuenta USAL a tu cuenta gmail](https://sicpd.usal.es/display/LAZ/Transferir+tu+contenido+de+tu+cuenta+USAL+a+tu+cuenta+gmail)